### **بسمه تعالی**

حسابها با توجه به نوع بستن آنها به دو دسته تقسیم می شوند:

- 1 ( حسابهای موقت
- 2 ) حسابهای دائمی
	- · حسابهای موقت

حسابهای موقت حسابهایی هستند که در پایان دوره مالی بسته شده و مانده آنها صفر می گردد. حسابهای گروه درآمد و هزینه جزء حسابهای موقت بوده که مانده آنها با خالصه حساب سود و زیان بسته شده و به آن انتقال می یابد و پس از آن، از حساب خلاصه سود و زیان به حساب سود و زیان انباشته منتقل می گردد.

· حسابهای دائمی

حسابهای ترازنامه ای که در پایان دوره مانده به دوره مالی بعد انتقال می یابد، حسابهای دائمی می باشند. حسابهای دائمی با استفاده از حساب تراز اختتامیه بسته می شوند.

#### مراحل بستن حساب:

- · در زمان بستن حساب، فقط حسابهای موقت شامل هزینه ها و درآمدها با سود و زیان جاری بسته می شود.
	- · سپس موجودی ابتدای دوره و پایان دوره با سود و زیان جاری بسته می شود.
		- · پس از آن سود و زیان جاری با سود و زیان انباشته بسته می شود.
			- · سپس به بخش صدور سند افتتاحیه و اختتامیه مراجعه نمایید.

### مرحله اول

جهت بستن حسابها به بخش صدور سند حسابداری، بستن حسابهای انتخابی مراجعه نمایید.

حسابداری << صدور سند حسابداری << منو امکانات << بستن حساب انتخابی

آشنایی با محیط بستن حسابها

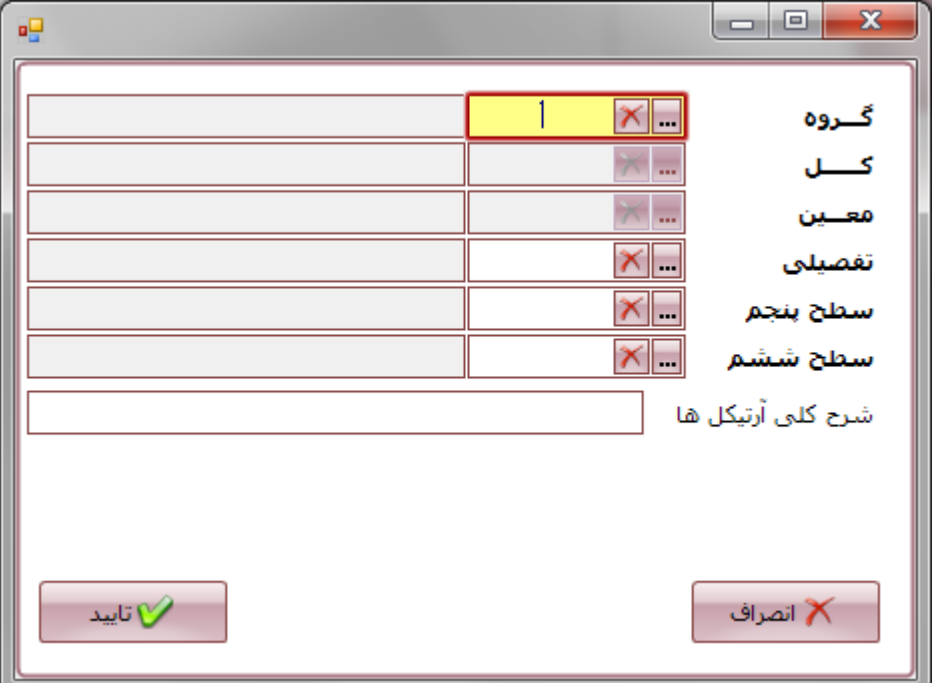

مرحله اول شامل بستن حسابهای هزینه و سپس درآمدها می باشد.

- · در قسمت گروه، گروه هزینه ها را انتخاب نمایید. در صورت نیاز می توانید کل، معین، تفصیلی و ... را به تفکیک انتخاب نمایید. در غیر اینصورت با انتخاب گروه دکمه تایید را بزنید تا بطور اتوماتیک هزینه ها برای بستن حساب در ردیف های صدور سند حسابداری ثبت گردد.
	- · همین عمل برای بستن حساب درآمدها، تکرار می شود.
	- پس از ثبت هزینه ها و درآمدها در ردیف های صدور سند، تمامی حسابها با سود (زیان) جاری بسته می شوند.

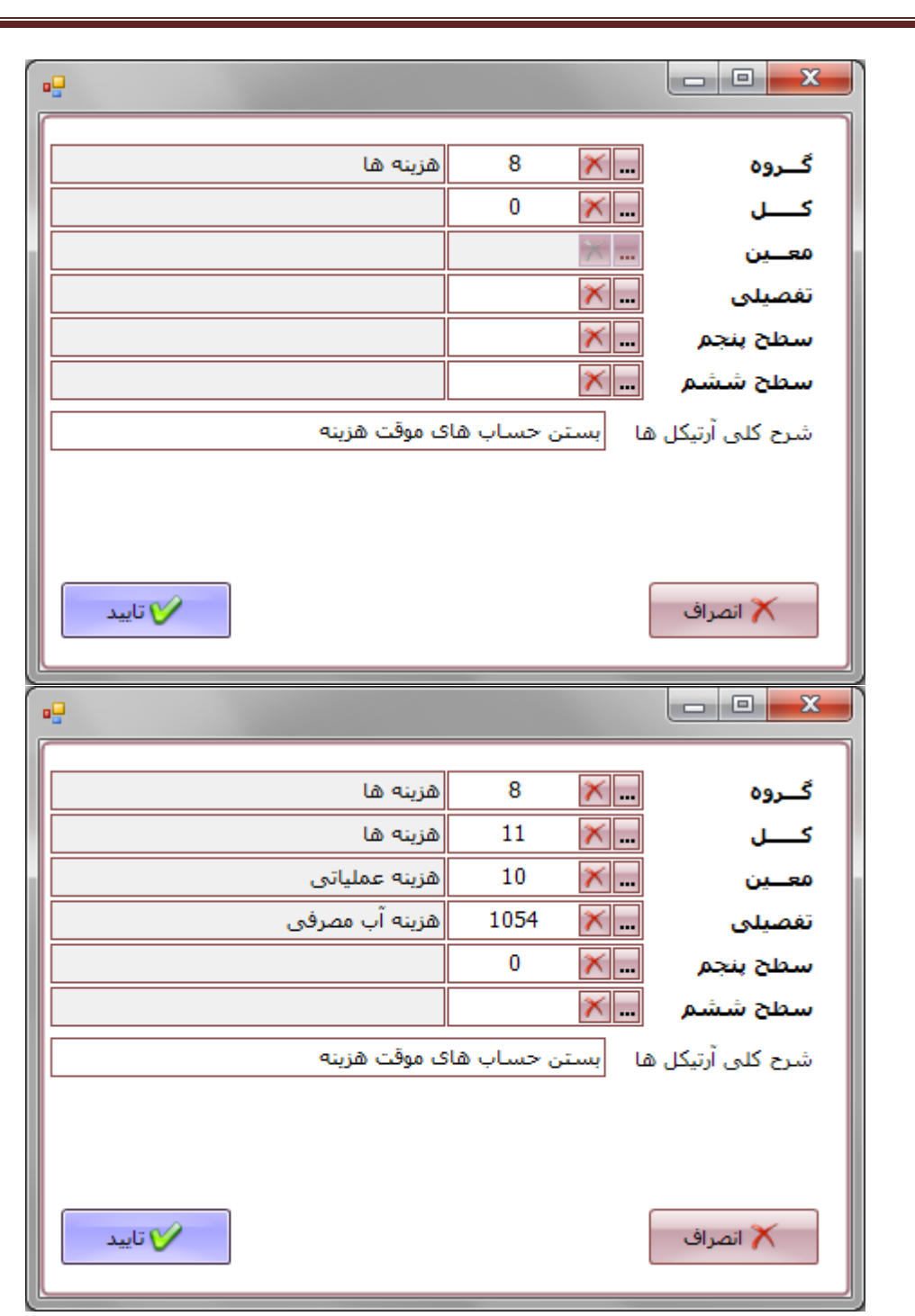

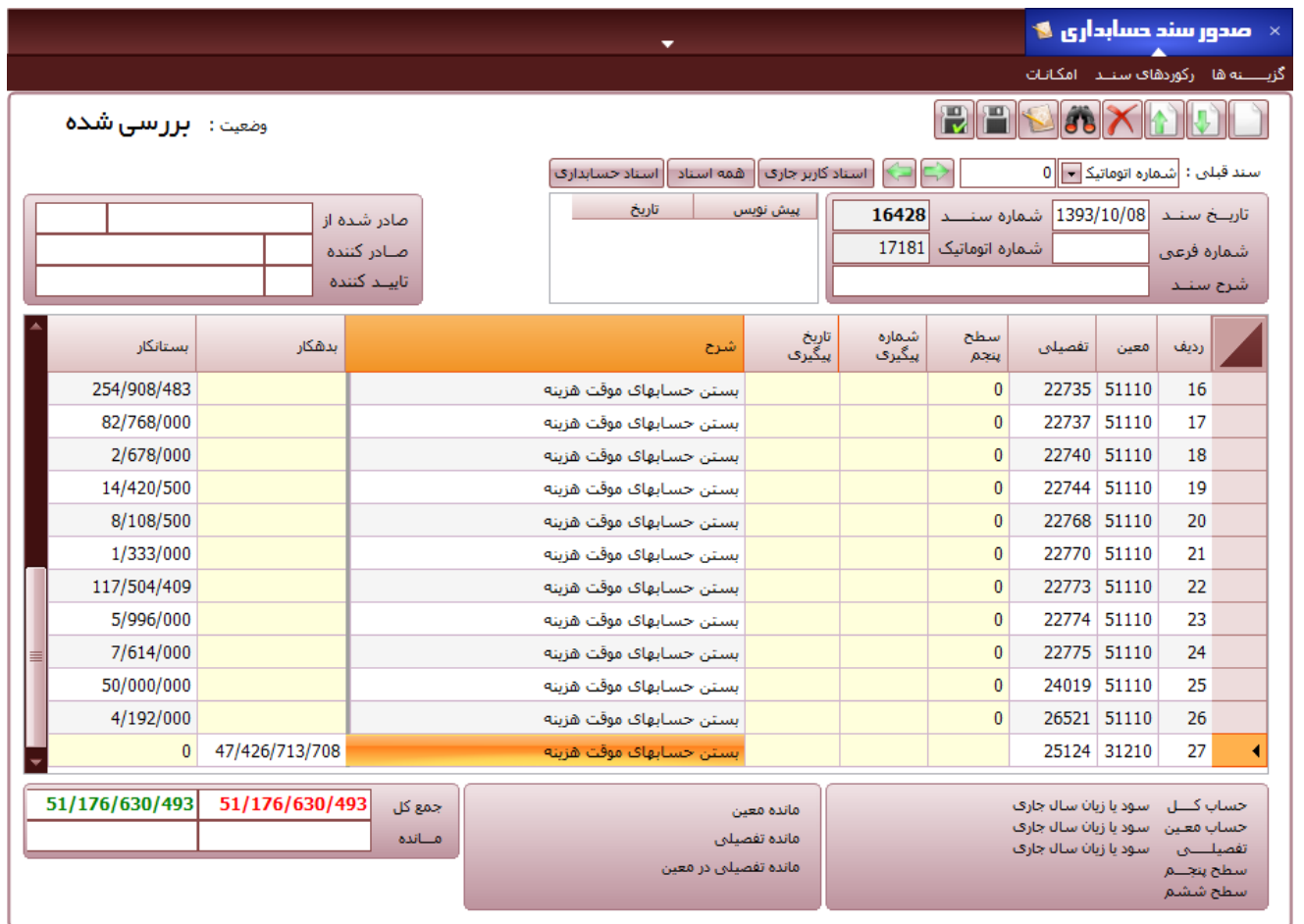

### مرحله دوم

· مبلغ **موجودی ابتدای دوره** را از **گزارش مانده حساب** بخش گزارشات حسابداری بدست آورده و سپس مبلغ موجودی ابتدای دوره را در ردیف های صدور سند حسابداری بستانکار نمایید، سپس حساب سود (زیان) جاری را جهت بستن حساب

بدهکار نمایید.

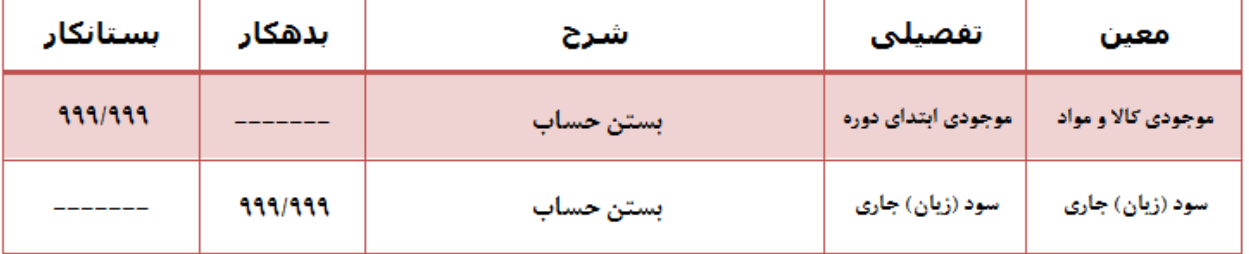

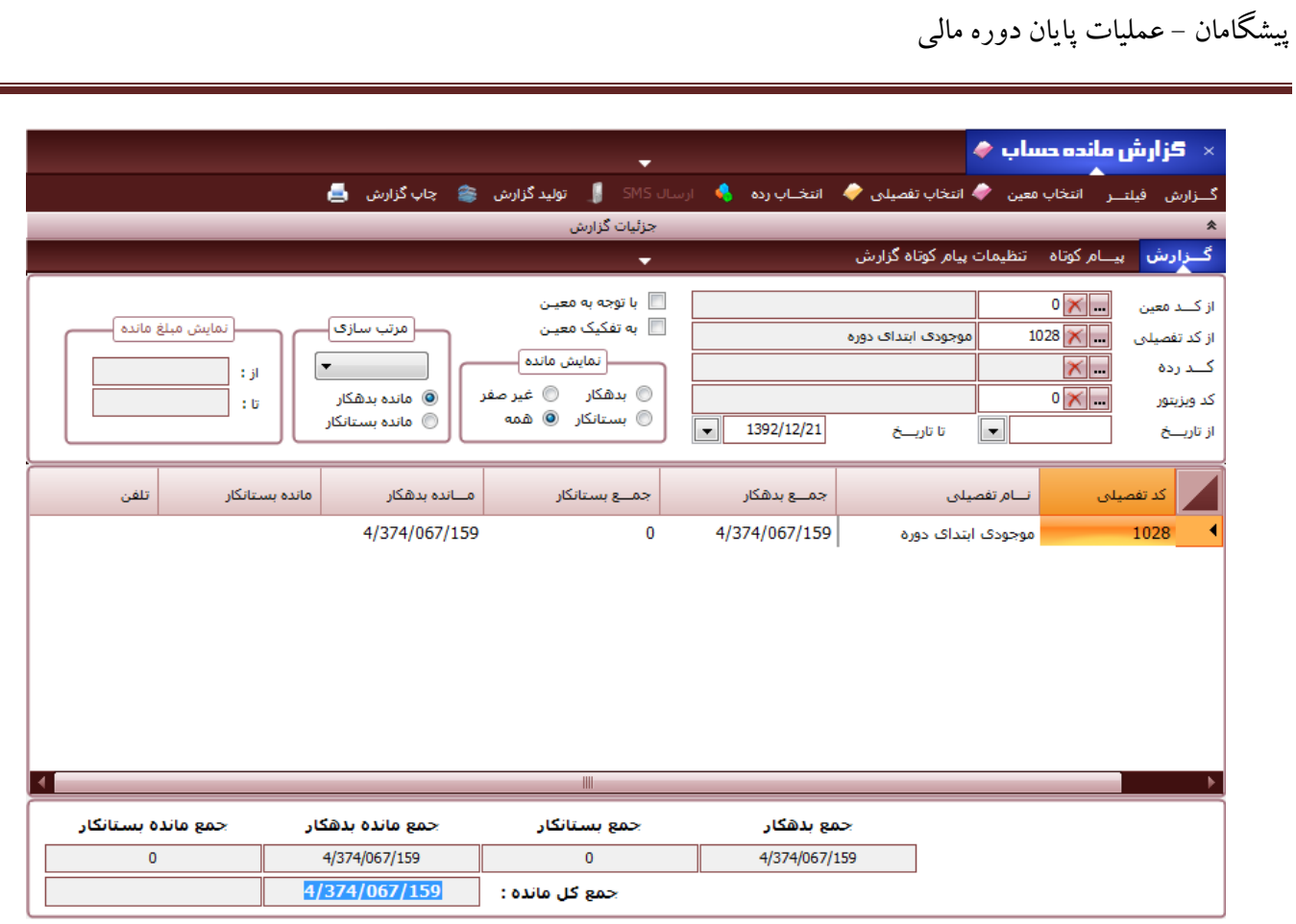

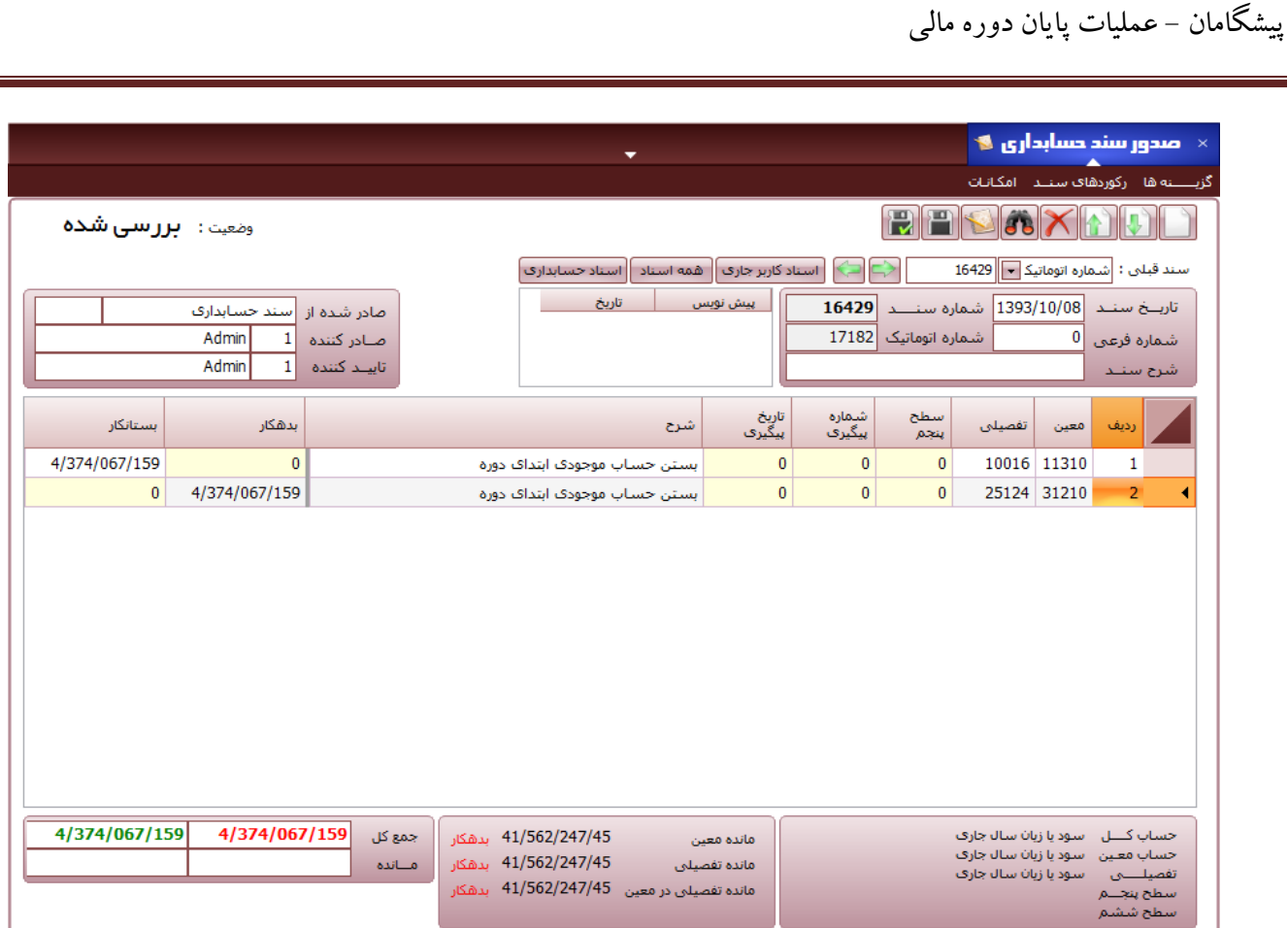

مرحله سوم

- · از **گزارش موجودی کاال بر اساس نرخهای مختلف** در بخش گزارشات انبار، موجودی پایان دوره را بر اساس نرخ خرید و یا بهای تمام شده، موجودی مثبت و منفی و یا فقط مثبت محاسبه می نماییم.
- · **توجه** : دقت نمایید که موجودی پایان دوره را با هر شرایطی )نرخ خرید یا بهای تمام شده \_ مانده مثبت-منفی و یا مثبت( که محاسبه نمودید باید در بخش صدور سند افتتاحیه و اختتامیه نیز، اسناد را با همان شرایط صادر نمایید.
- · در بخش صدور سند حسابداری، حساب موجودی پایان دوره را با همان مبلغ گزارش، بدهکار نمایید و حساب سود )زیان( جاری

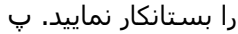

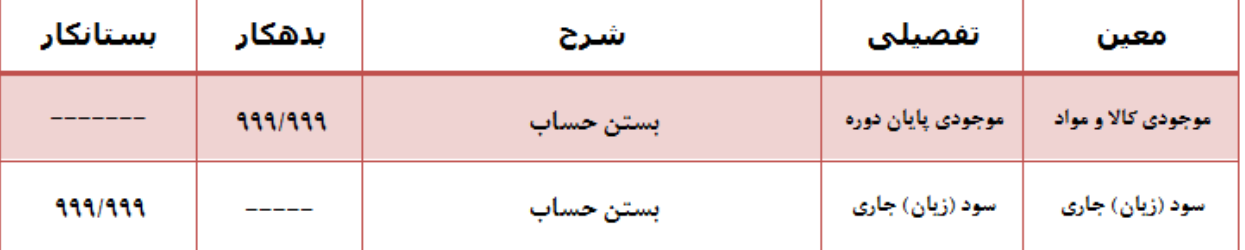

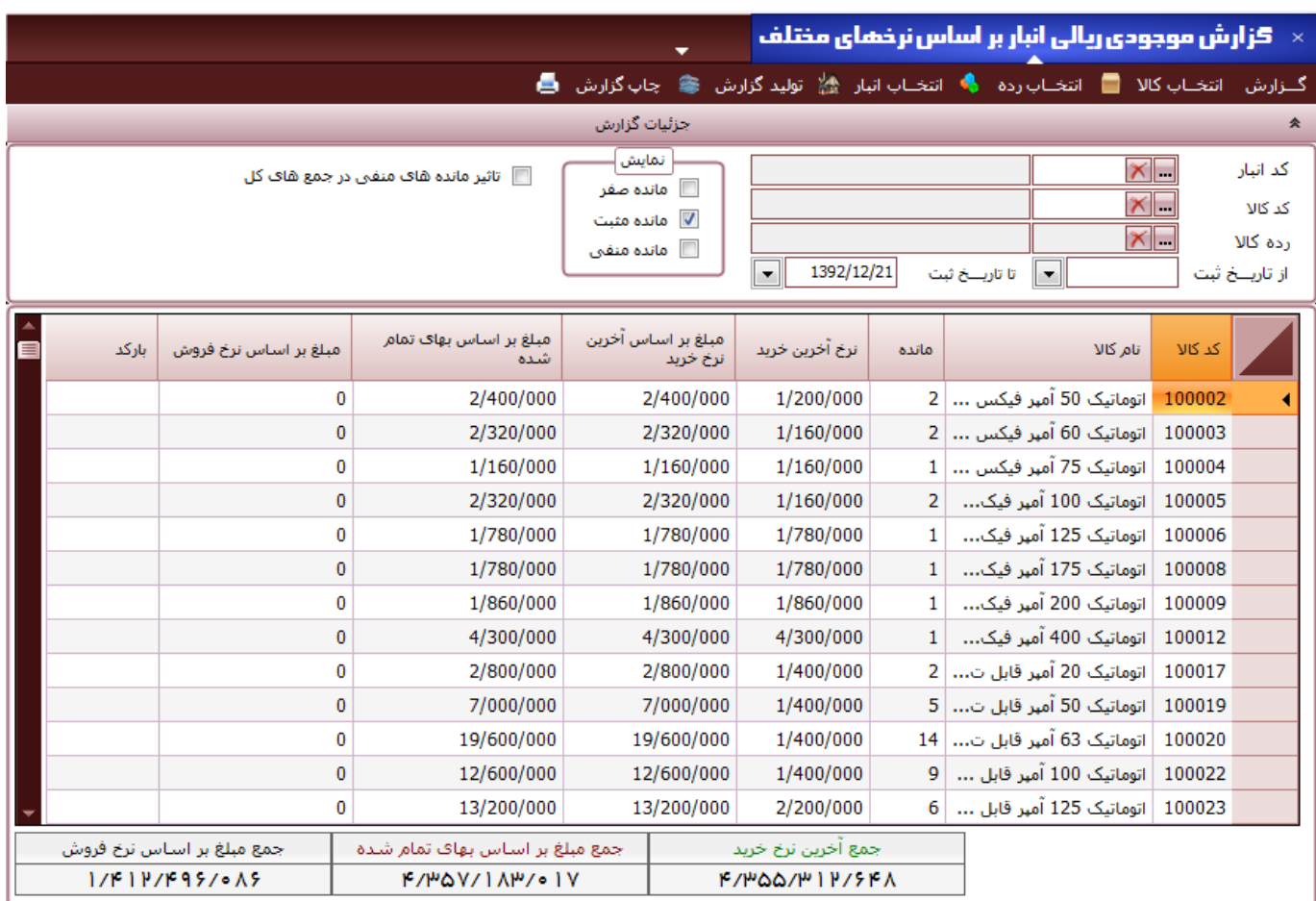

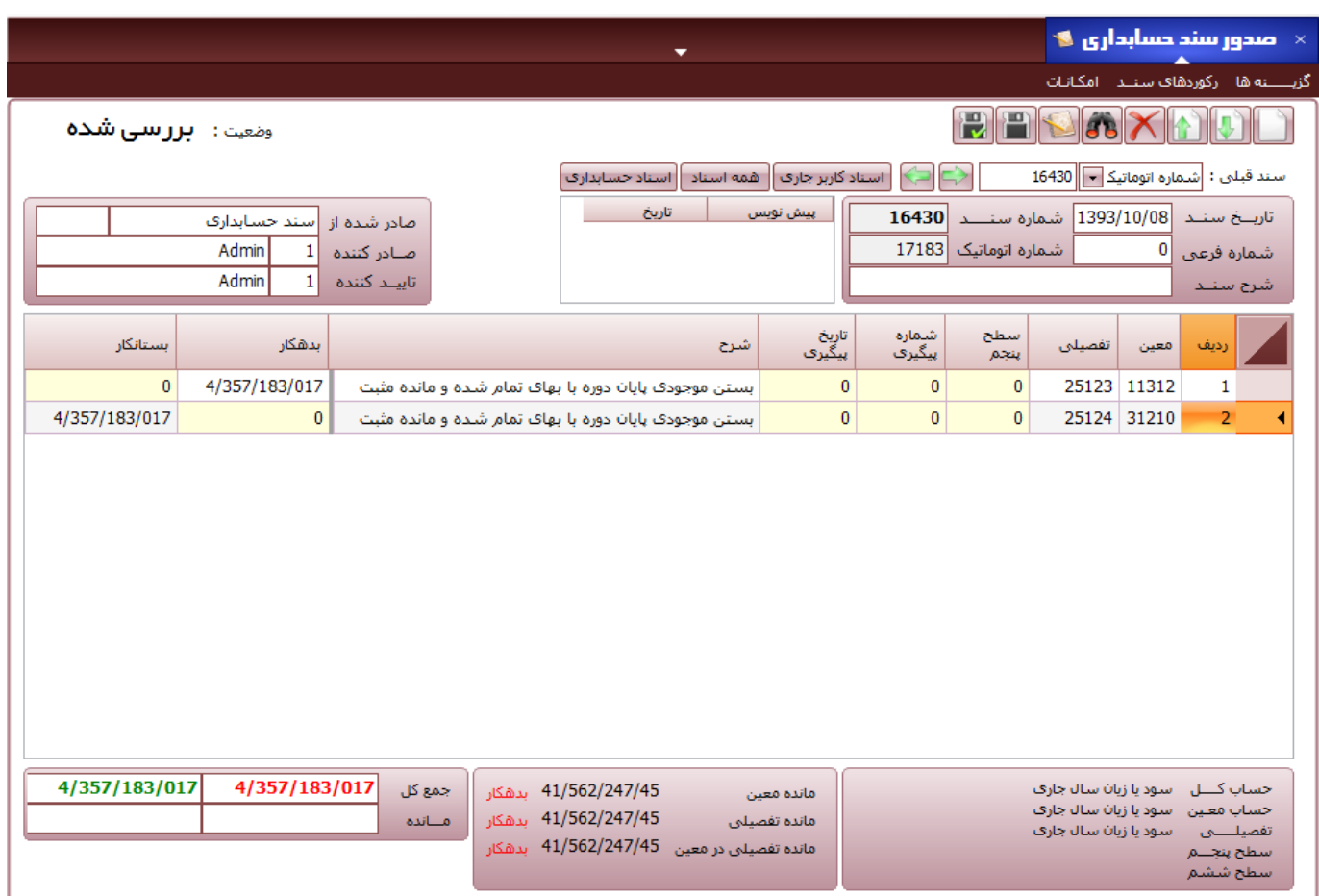

### مرحله چهارم

- $\,$  در مرحله آخر از گزارشات حسابداری، گزارش مانده حساب، مانده سود (زیان) جاری را با توجه به ماهیت آن (بدهکار  $\,$ بستانکار) بدست آوردید.
- در محیط صدور سند حسابداری،در یک ردیف مانده سود (زیان) جاری را بر خلاف ماهیت نشان داده شده در گزارش ثبت نمایید. اگر مانده سود (زیان) جاری بدهکار است در ردیفهای صدور سند بستانکار و بلعکس ثبت نمایید.
	- · سپس آن را با سود )زیان( انباشته تراز نمایید.

#### مانده سود و زیان جاری در گزار ش مانده حساب بدهکار است پس در ردیف مربوطه بستانکار ثبت می گردد

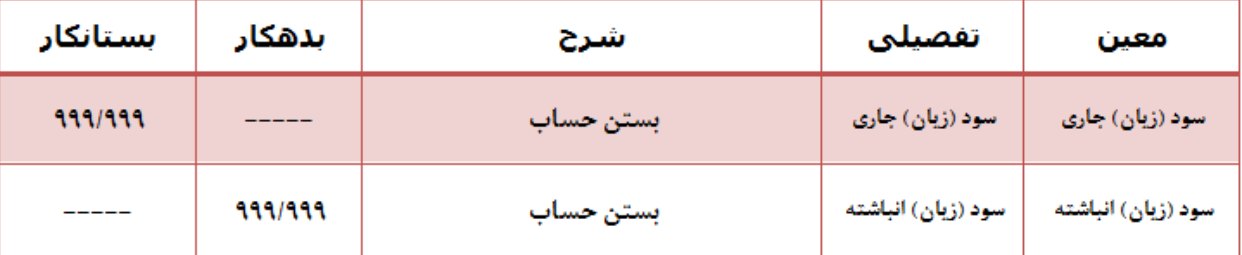

### مانده سود و زیان جاری در گزارش مانده حساب بستانکار است پس در ردیف مربوطه بدهکار ثبت می گردد

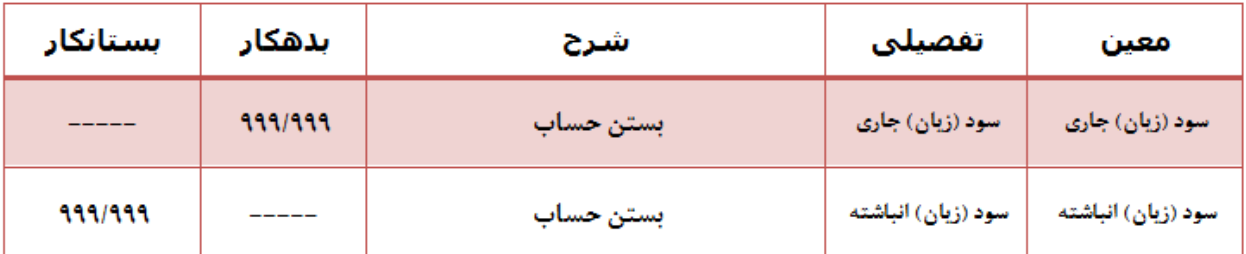

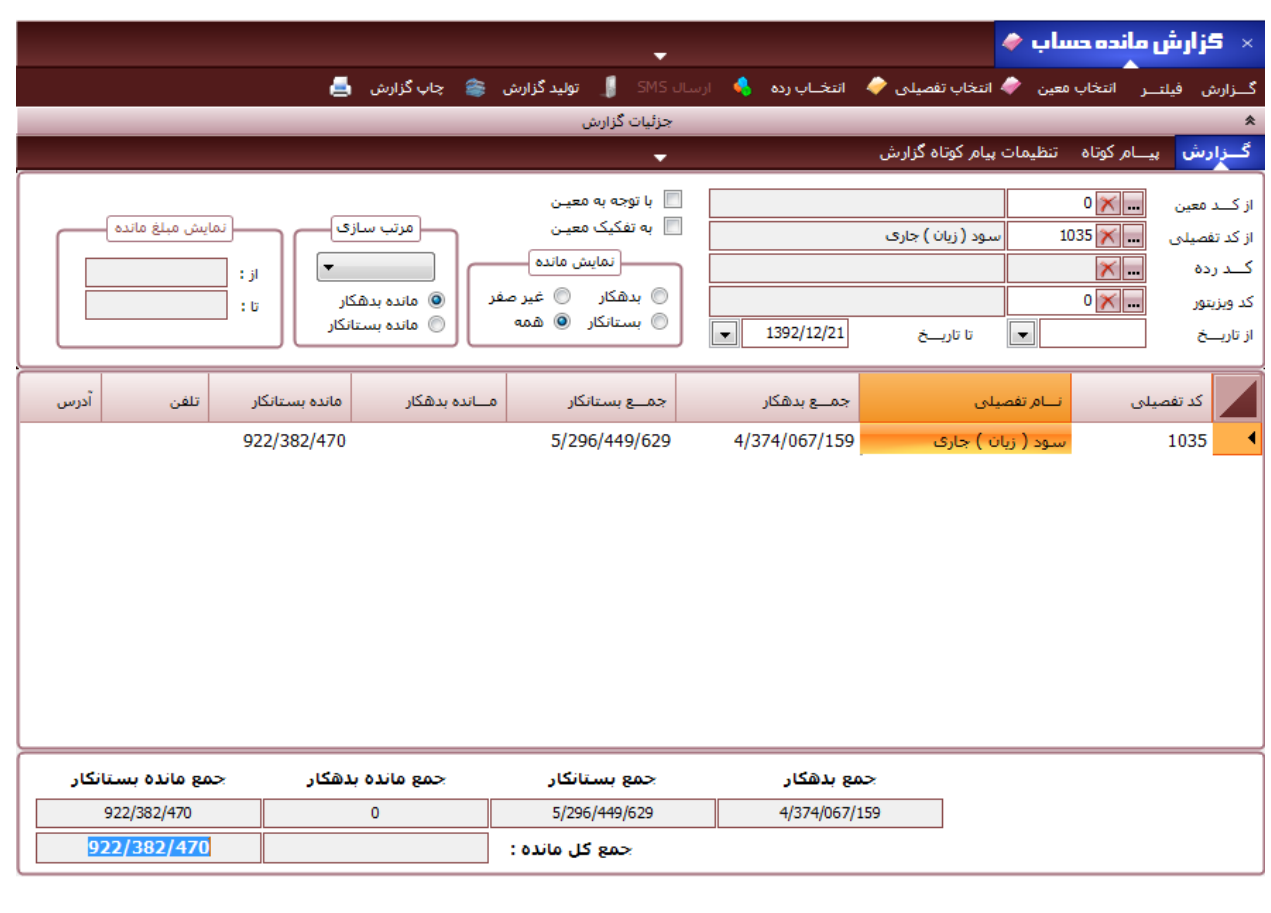

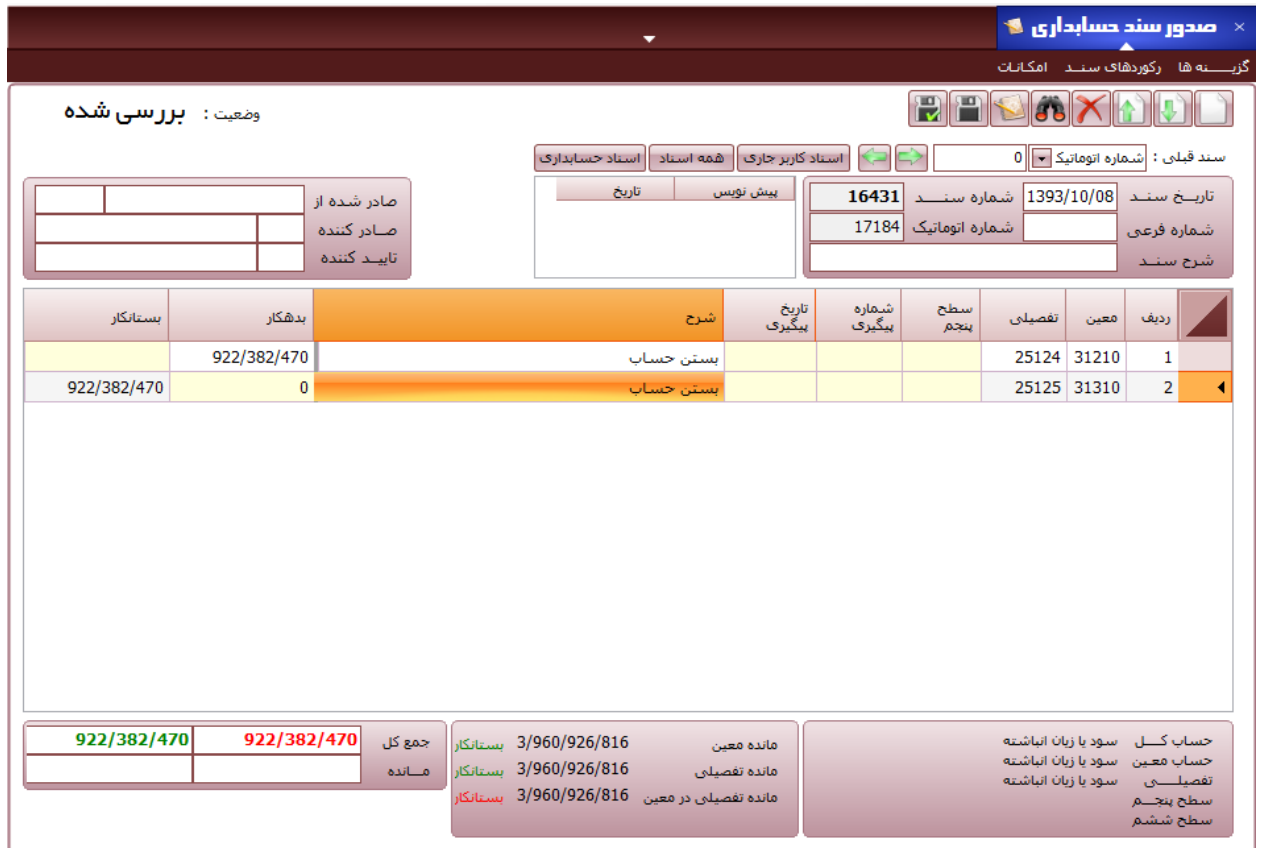

· بدین ترتیب عملیات بستن حساب به پایان می رسد، با مراجعه به بخش صدور سند افتتاحیه و اختتامیه، این اسناد را بطور

اتوماتیک توسط سیستم صادر نمایید.

#### **ایجاد دوره مالی جدید**

**حسابداری << مدیریت حسابداری << ایجاد دوره مالی جدید**

- · برای ایجاد دوره مالی جدید، جهت انجام عملیات صدور سند اختتامیه و افتتاحیه وارد محیط تعریف دوره مالی شوید.
- · کد دوره مالی به طور اتوماتیک داده می شود. سال دوره مالی مد نظر را وارد نمایید و بازه تاریخی مربوط به فعالیت آن دوره مالی را وارد نمایید. بدیهی است تمامی اسناد حسابداری و انبار مربوط به دوره مالی تعریف شده باید در محدوده وارد شده قرار گیرند. سپس با دکمه و یا کلید retnE، دوره مالی را لیست نموده و سپس ذخیره کنید.

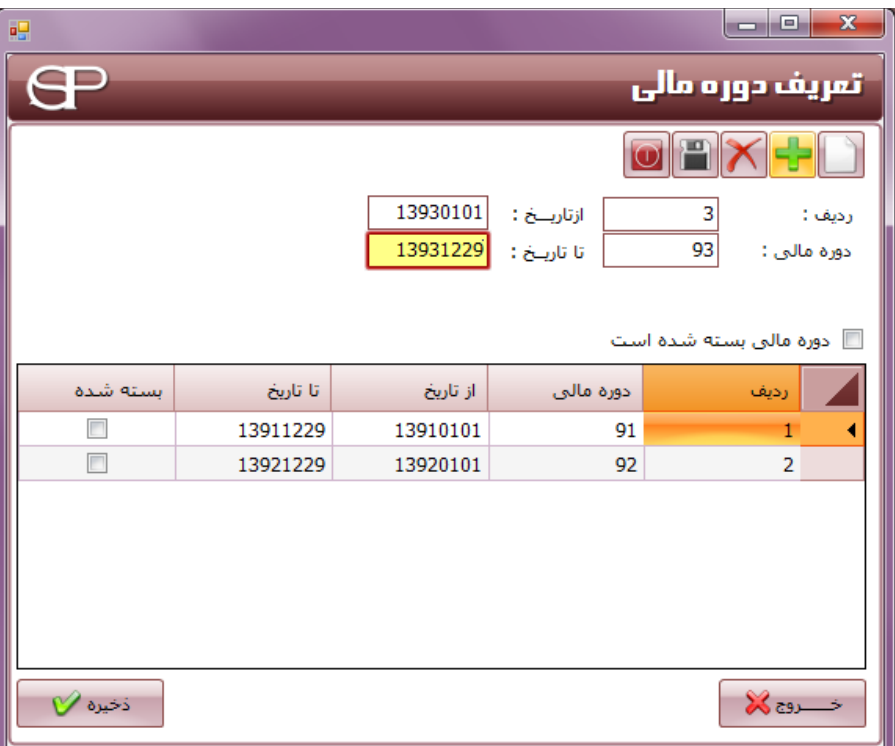

#### **دوره مالی بسته شده است:**

پس از بستن دوره مالی قبلی باید به این پنجره رجوع کنید و تیک بسته شده مقابل دوره مالی را بزنید تا سیستم به طور خودکار از صدور هرگونه سند در دوره مالی بسته شده جلوگیری نماید.

**صدور سند افتتاحیه و اختتامیه**

**حسابداری << مدیریت حسابداری << صدور سند اختتامیه و افتتاحیه**

- · ابتدا باید با مراجعه به صدور سند حسابداری اقدام به بستن حسابها به صورت دستی نمایید.
- · در این بخش می توانید به کمک سیستم اقدام به صدور سند اختتامیه و افتتاحیه یک دوره مالی به طور اتوماتیک نمایید.

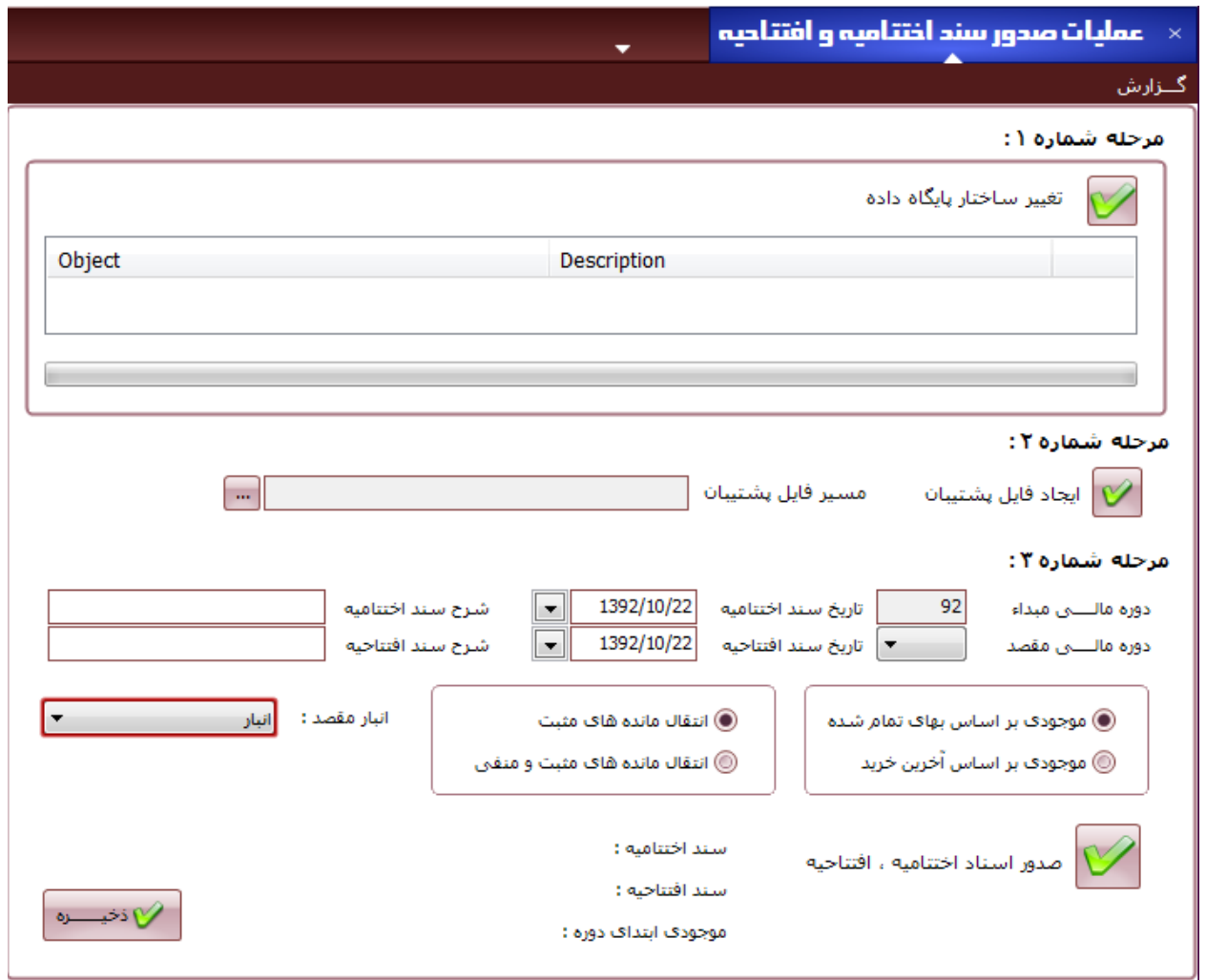

مراحل انجام عملیات صدور سند افتتاحیه و اختتامیه

**در مرحله ،1** عالمت را زده تا عملیات تغییر ساختار پایگاه داده شروع شود تا عملیات آن کامل شود.

- · **در مرحله** ،**2** با انتخاب مسیر فایل پشتیبان توسط و زدن از اطالعات خود پشتیبان تهیه کنید.
- · **در مرحله شماره ،3** دوره مالی جاری که با آن وارد سیستم شده اید به عنوان دوره مالی مبدا قرار دارد. تاریخ صدور سند اختتامیه را نیز به صورت کامل به طور مثال 13921229 و یا با استفاده از تقویم سیستم که در روبروی تاریخ قرار دارد، وارد نمایید. شرح سند را نیز به دلخواه می توانید در قسمت شرح سند اختتامیه بنویسید تا در هنگام صدور سند مربوطه در قسمت شرح سند نمایش داده شود.
- · سپس دوره مالی مقصد را از لیست مقابل آن توسط فلش رو به پایین انتخاب نمایید و تاریخ و شرح سند را به همان صورت قبل برای سند افتتاحیه نیز وارد نمایید.

#### **نرخ منتقل شده**

- · می توانید با تیک زدن موجودی بر اساس بهای تمام شده و یا آخرین خرید، انتخاب نمایید که موجودی کاالها بر اساس کدام یک از نرخ های انتخاب شده به دوره مالی بعد منتقل شود.
- · در این بخش همان نرخی را که در زمان بستن حساب از گزارش موجودی بر اساس نرخهای مختلف یادداشت نمودید و در بستن موجودی پایان دوره استفاده نمودید، انتخاب نمایید.

#### **موجودی های منتقل شده**

- · همچنین می توانید با انتخاب انتقال مانده های مثبت و یا مثبت و منفی، تعیین کنید که مانده های کاالی انبار، فقط موجودی های مثبت منتقل گردد و بقیه ) در صورت وجود مانده منفی ( صفر ثبت شود و یا مانده ها به صورت مثبت و منفی در صورت وجود به دوره مالی بعد منتقل گردد.
- · در این بخش اگر در زمان بستن حساب موجودی های مثبت و منفی را انتخاب نموده اید، باید مانده های مثبت و منفی را انتخاب نمایید. در غیر اینصورت باید مانده های مثبت را انتخاب نمایید.

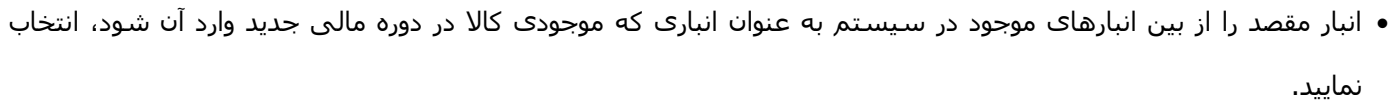

· هنگامی که از صحت ورود اطالعات اطمینان حاصل نمودید با زدن صدور سند افتتاحیه و اختتامیه و تایید آن، اسناد

پیشگامان - عملیات پایان دوره مالی

مربوطه صادر می گردد و شماره اسناد در دوره مالی قبلی و جدید داده می شود.

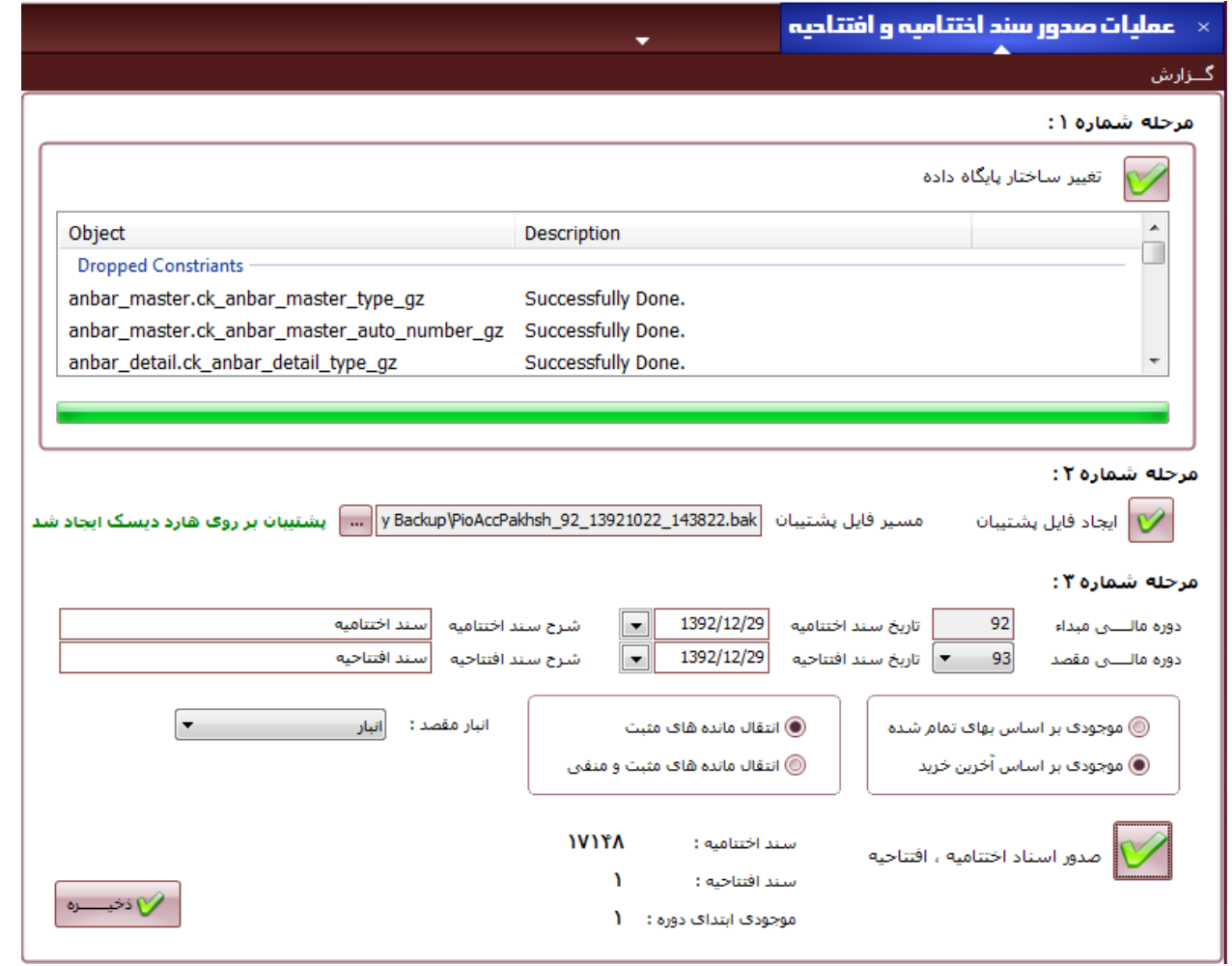

اصالح سند افتتاحیه و اختتامیه

- · در صورتی که در سند مرتبط با بستن حسابهای موقت تغییری ایجاد نمودید و یا به هر دلیلی سند افتتاحییه و اختتامییه صادر شده بطور اتوماتیک در سیستم دارای اشکال بود، جهت اصالح و صدور مجدد آن، ابتدا اسناد صادر شده قبلی اعم از سند اختتامیه را از دوره مالی قبلی و سند افتتاحیه را دوره مالی جدید پاک نمایید.
- · سپس به همین بخش مراجعه نمایید و مراحل فوق را برای صدور اسناد افتتاحیه و اختتامیه تکرار نمایید تا اسناد مجددا صادر گردند.